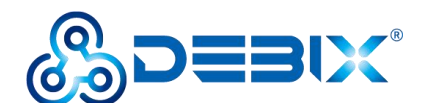

# **DEBIX\_Windows 10 IoT Enterprise User Manual**

Version: V2.2 (2023-05)

Complied by: Polyhex Technology Company Limited [\(http://www.polyhex.net/](http://www.polyhex.net/))

Windows 10 IoT is a member of the Windows 10 family that brings enterprise-class power, security, and manageability to the Internet of Things. DEBIX products support Windows 10 IoT running on i.MX 8M Plus processors with highly optimized systems that make it easier to build secure, scalable solutions from device to cloud, from resource provisioning to managing and protecting devices at scale.

DEBIX with Windows 10 IoT will be the new platform for fast, secure and real-time data processing on the intelligent edge.

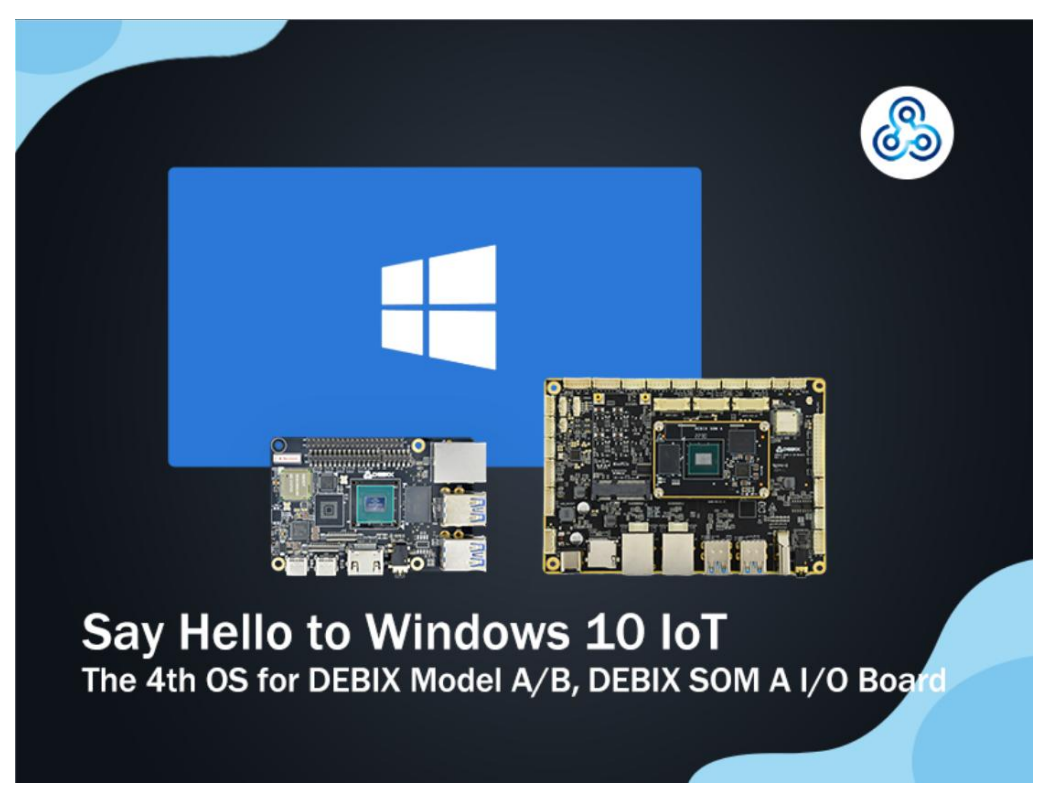

Figure 1

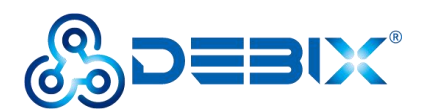

#### **INDEX**

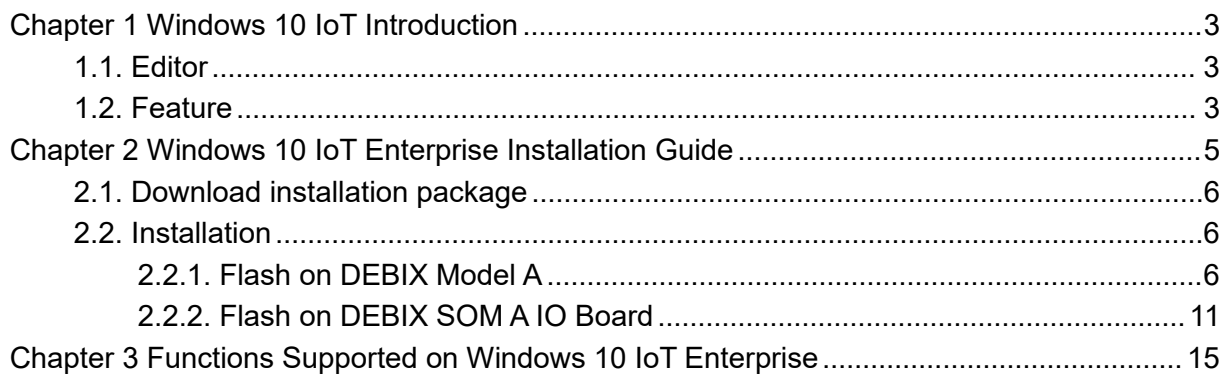

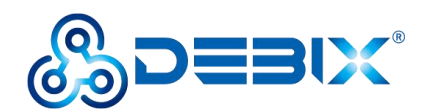

## <span id="page-2-0"></span>**Chapter 1 Windows 10 IoT Introduction**

Windows 10 IoT is a member of the Windows 10 family designed for a wide range of smart devices, including larger, more complex devices from small industrial gateways to point-of-sale terminals and ATMs. It leverages Windows' embedded experience, ecosystem and cloud connectivity to provide an end-to-end solution for creating the Internet of Things with secure devices. These devices can be quickly provisioned, easily managed, and seamlessly connected to an overall cloud strategy.

## <span id="page-2-1"></span>**1.1. Editor**

Windows 10 IoT is available in two editions:

- Windows 10 IoT Core, the smallest member of the Windows 10 operating system family. While only running a single app, it still has the manageability and security expected from Windows 10.
- Windows 10 IoT Enterprise, a full version of Windows 10 with specialized features to create dedicated devices locked down to a specific set of applications and peripherals.

It is because of the uniqueness of Windows 10 IoT Enterprise that DEBIX has chosen to support Windows 10 IoT Enterprise.

### <span id="page-2-2"></span>**1.2. Feature**

Windows 10 IoT Enterprise LTSC is the latest operating system designed for embedded and IoT devices. It's productive, trusted, and smart, and can be used to build any kind of OEM style appliance.

Main features:

- Support built-in Microsoft Edge browser
- Customize Windows Update user experience via Device Update Center (DCU)
- Support Soft Real-Time
- Linux Subsystem for Windows (WSL)

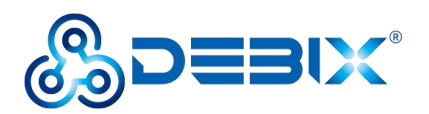

- Support GPU computing for machine learning and other compute-intensive workflows
- Support WPA3 H2E standard for enhanced Wi-Fi security
- Unified Write Filter (UWF) updates, including allowing creation and use of UWF Swapfile (DISK Overlay), read-only media mode, etc. on any volume

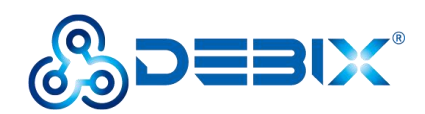

# <span id="page-4-0"></span>**Chapter 2 Windows 10 IoT Enterprise Installation Guide**

Windows 10 IoT Enterprise specific release information is as follows:

| Settings<br>$\leftarrow$           |                                                                                                    | п<br>$\times$                                                                                                    |
|------------------------------------|----------------------------------------------------------------------------------------------------|----------------------------------------------------------------------------------------------------|
| Home<br>⋒                          | About                                                                                                    |                                                                                                    |
| $\rho$<br>Find a setting<br>System | Your PC is monitored and protected.<br>See details in Windows Security                                          | This page has a few new settings<br>Some settings from Control Panel<br>have moved here, and you can copy<br>your PC info so it's easier to share. |
| Q<br>Display                       | Device specifications                                                                                           | Related settings                                                                                                    |
| ((小)<br>Sound                      | Device name<br>DESKTOP-D4HE3R5<br>i.MX8MP 1.60 GHz<br>Processor                                                 | <b>BitLocker settings</b>                                                                                                    |
| Notifications & actions<br>LJ      | <b>Installed RAM</b><br>8.00 GB (2.53 GB usable)<br>Device ID<br>5242A399-32EC-4B98-BFE5-FCC9D84D025E           | <b>Device Manager</b>                                                                                                    |
| ♪<br>Focus assist                  | Product ID<br>00436-50000-00000-AAOEM<br>64-bit operating system, ARM-based processor<br>System type            | Remote desktop                                                                                                    |
| Power & sleep<br>O                 | No pen or touch input is available for this display<br>Pen and touch                                            | <b>System protection</b><br>Advanced system settings                                                                                               |
| Storage                            | Copy                                                                                                    | Rename this PC (advanced)                                                                                                    |
| 叼<br>Tablet                        | Rename this PC                                                                                                  |                                                                                                    |
| Ξi<br>Multitasking                 | Windows specifications                                                                                          |                                                                                                    |
| Projecting to this PC<br>中         | Windows 10 IoT Enterprise LTSC<br>Edition<br>21H2<br>Version                                                    |                                                                                                    |
| Shared experiences<br>⋇            | Installed on<br>3/21/2023<br>OS build<br>19044.1288                                                             |                                                                                                    |
| ũ<br>Clipboard                     | Windows Feature Experience Pack 120.2212.3920.0<br>Experience                                                   |                                                                                                    |
| Remote Desktop<br>у≤               | Copy                                                                                                    |                                                                                                    |
| ⊙<br>About                         | Change product key or upgrade your edition of Windows                                                           |                                                                                                    |
|                                    | Read the Microsoft Services Agreement that applies to our services<br>Read the Microsoft Software License Terms |                                                                                                    |
|                                    |                                                                                                    |                                                                                                    |
|                                    |                                                                                                    |                                                                                                    |

Figure 2

The following is a brief introduction to the installation process of Windows 10 IoT Enterprise systems on DEBIX.

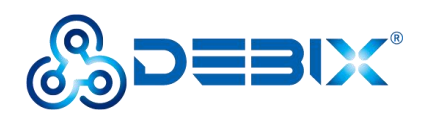

## <span id="page-5-0"></span>**2.1. Download installation package**

- Prepare a Win10(and up) PC.
- Download the latest system installation package we provide for DEBIX, at official website

address: <https://debix.io/Software/download.html.>

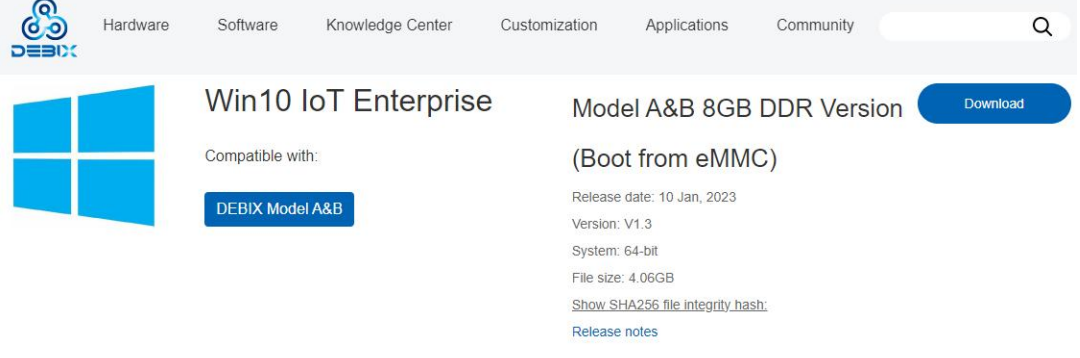

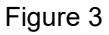

The system installation package contains firmware.rar and win10 iot x.x.x-xxxxxxx.img. The firmware.rar file needs to be extracted for file burning. The composition of system installation package is referenced as follows:

firmware.rar 2023/1/10 14:39 win10 iot 1.3.0-20230110.img 2023/1/10 14:09

Figure 4

## <span id="page-5-1"></span>**2.2. Installation**

Due to the large space occupied by the system installation package, two points need to be met:

- 1. DEBIX onboard memory capacity at least 8GB, eMMC capacity at least 16GB.
- 2. Prepare a Micro SD Card of 8GB or more.

**Note:** DEBIX DIP switch, up is 1, down is 0.

#### <span id="page-5-2"></span>**2.2.1. Flash on DEBIX Model A**

1. Turn the DIP switch of the DEBIX Model A to **01** (USB mode).

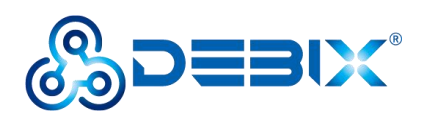

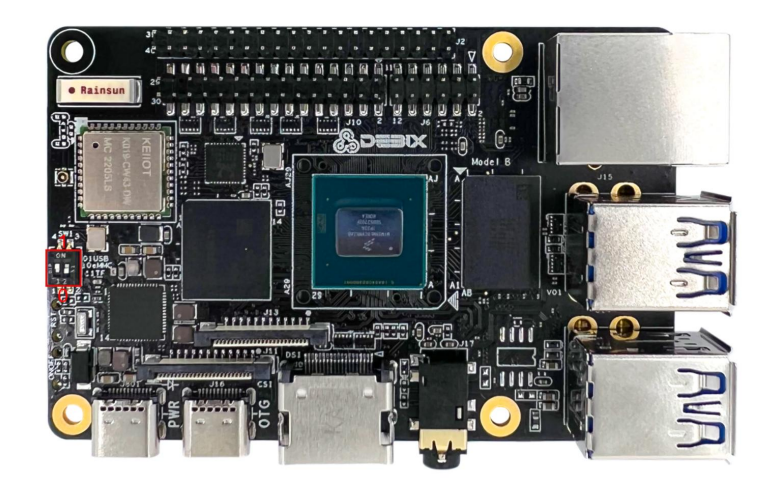

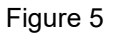

- 2. Prepare a USB-Type-c cable to connect PC to the motherboard OTG port.
- 3. **Burn firmware to eMMC**: On a win10 PC, open WindowsPowerShell in administrator mode.
- Type the command to enter the firmware folder

#### cd E:\firmware

PS C:\Windows\system32> cd E:\firmware PS E:\firmware>.\flash\_bootloader.cmd /device MX8M\_PLUS\_EVK /secure 0

Figure 6

Enter flash command to start burning

.\flash\_bootloader.cmd /device MX8M\_PLUS\_EVK /secure 0

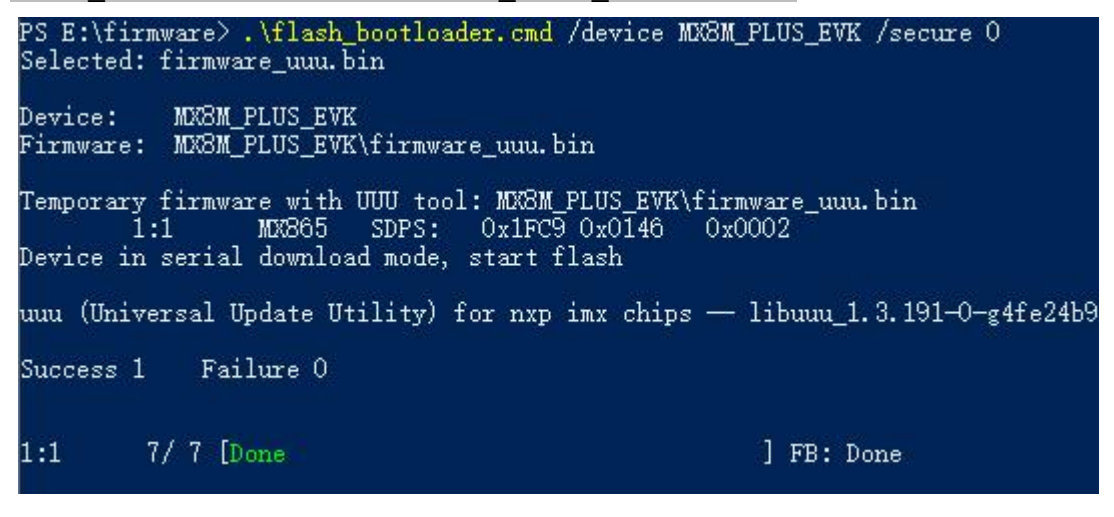

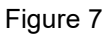

4. Use the Etcher tool to write the image to the Micro SD card. Etcher download address: [https://www.balena.io/etcher/.](https://www.balena.io/etcher/)

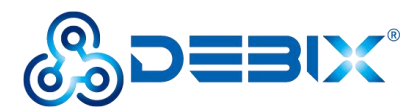

**Burn img file**: Start Etcher, insert the Micro SD Card, select the img file to be installed and the corresponding disk of Micro SD Card.

If there is a prompt as shown in the figure below, click Continue, then click Flash, and wait for the burning to end.

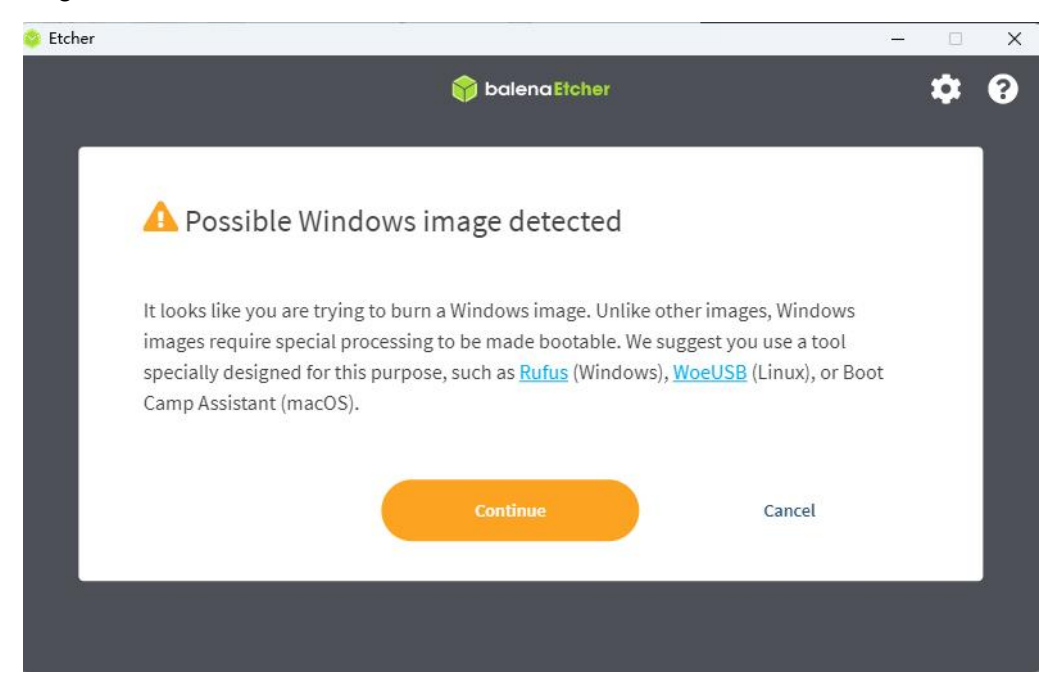

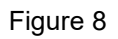

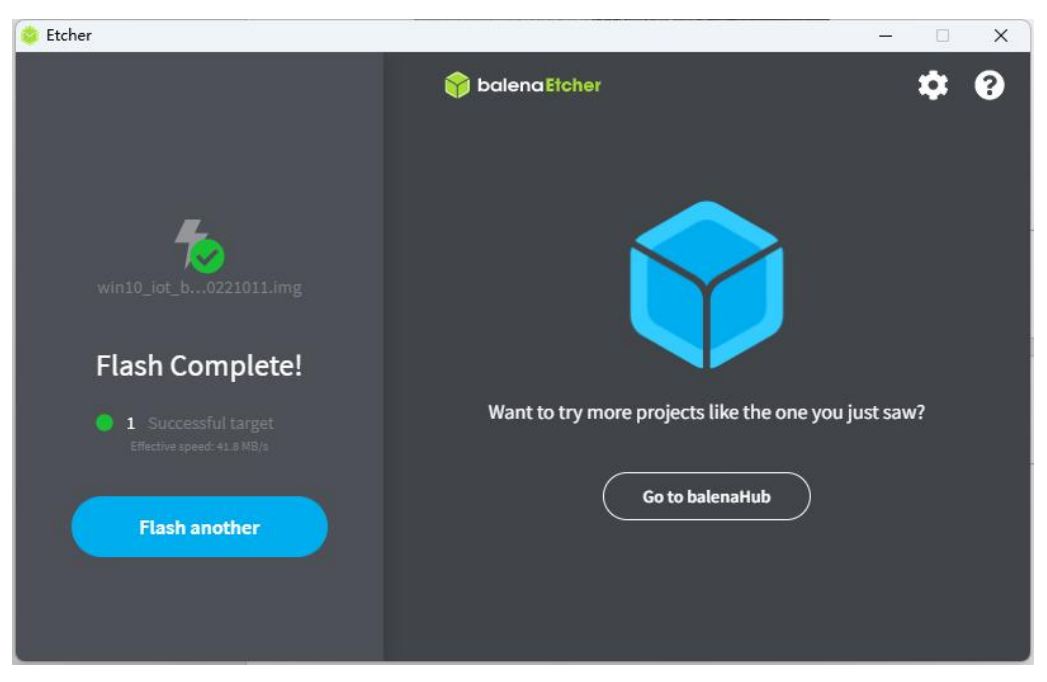

Figure 9

When prompt Flash Complete! It means that the system has been successfully burned into the Micro SD Card.

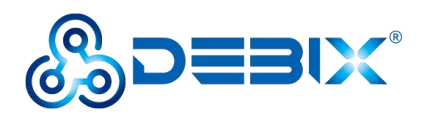

5. Make sure DEBIX is powered off, set the DIP switch to **10** (eMMC mode), and insert the Micro SD Card.

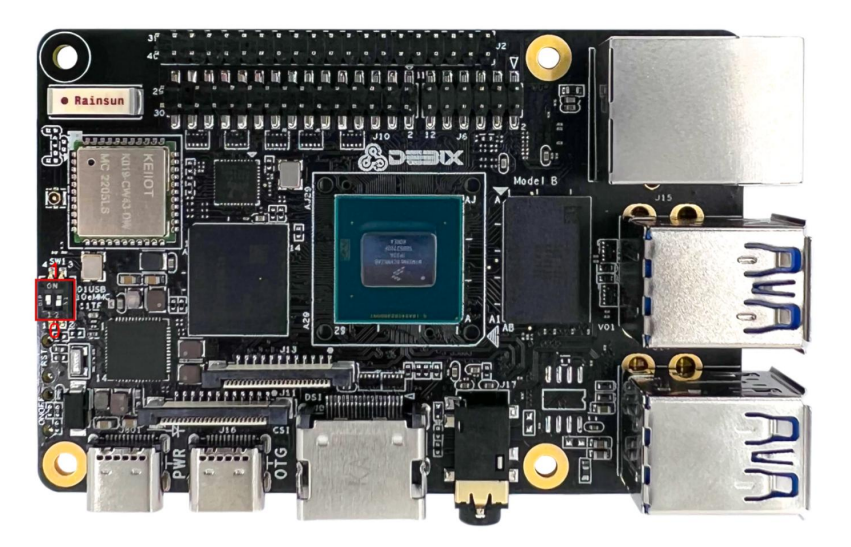

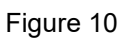

6. Connect the power supply and wait for the system to be installed automatically. Do not power off during the installation process.

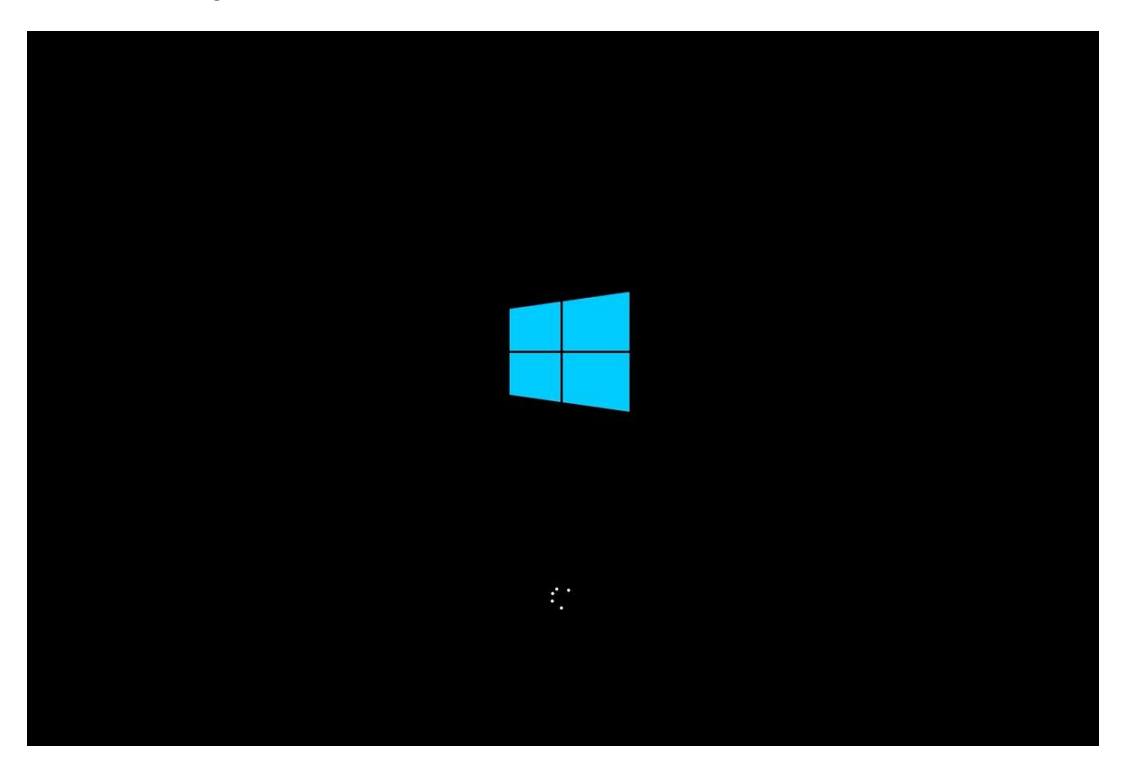

Figure 11

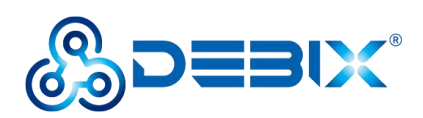

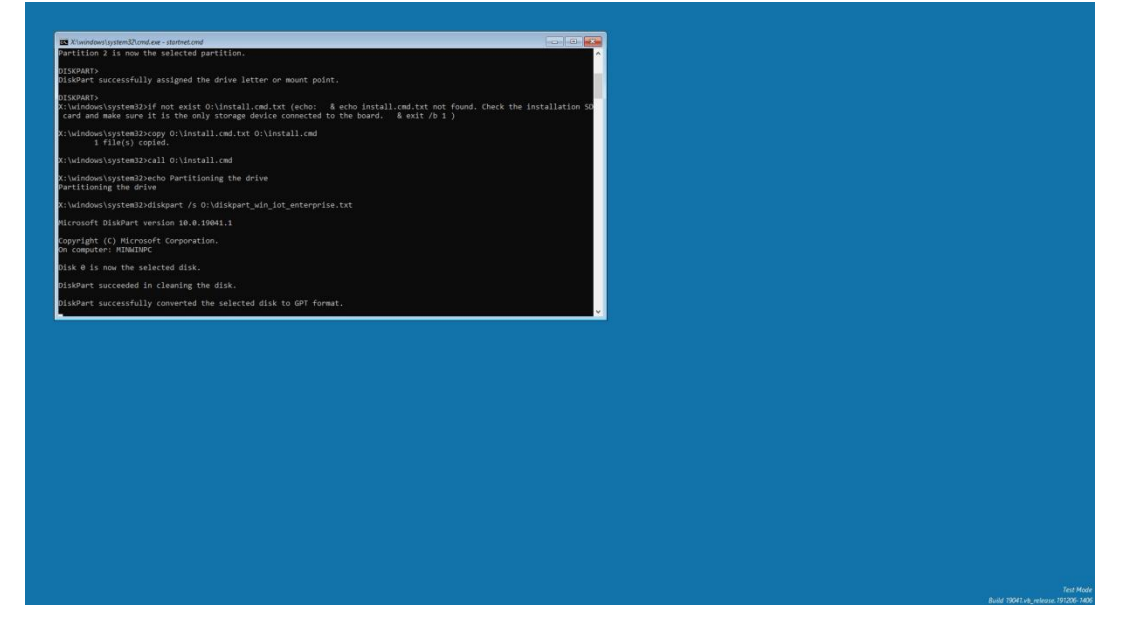

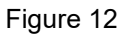

7. After the system is automatically installed, DEBIX will automatically restart and enter the WindowsToGo page, and wait for the system to load after making settings according to your region and other conditions.

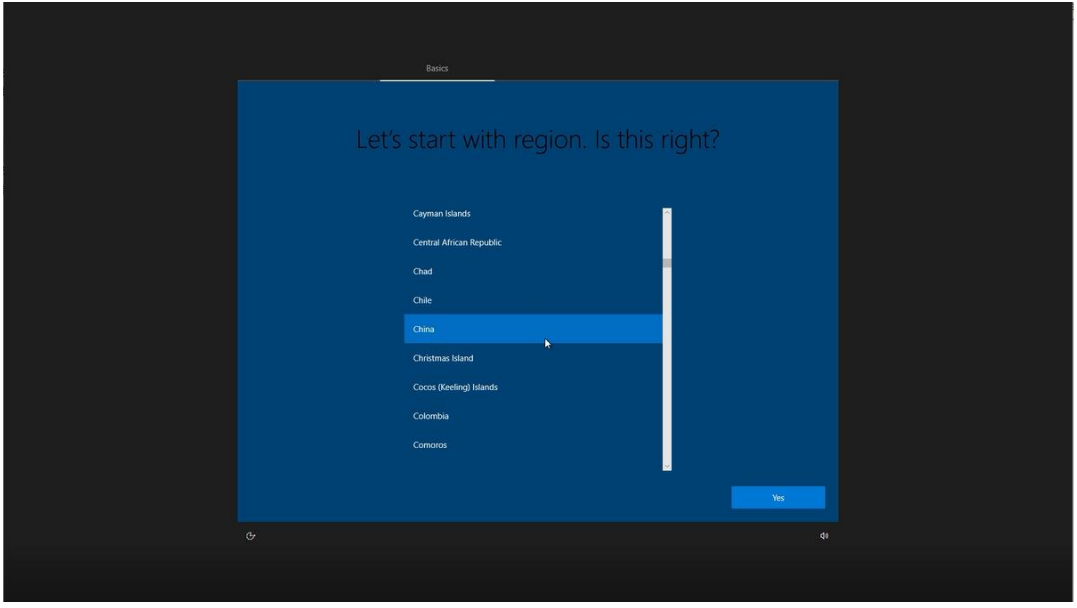

Figure 13

8. After the system is loaded, it can be used as normal. The desktop we see below is the familiar Windows 10 interface.

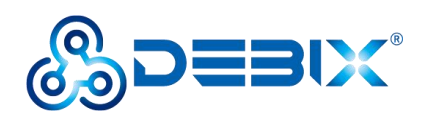

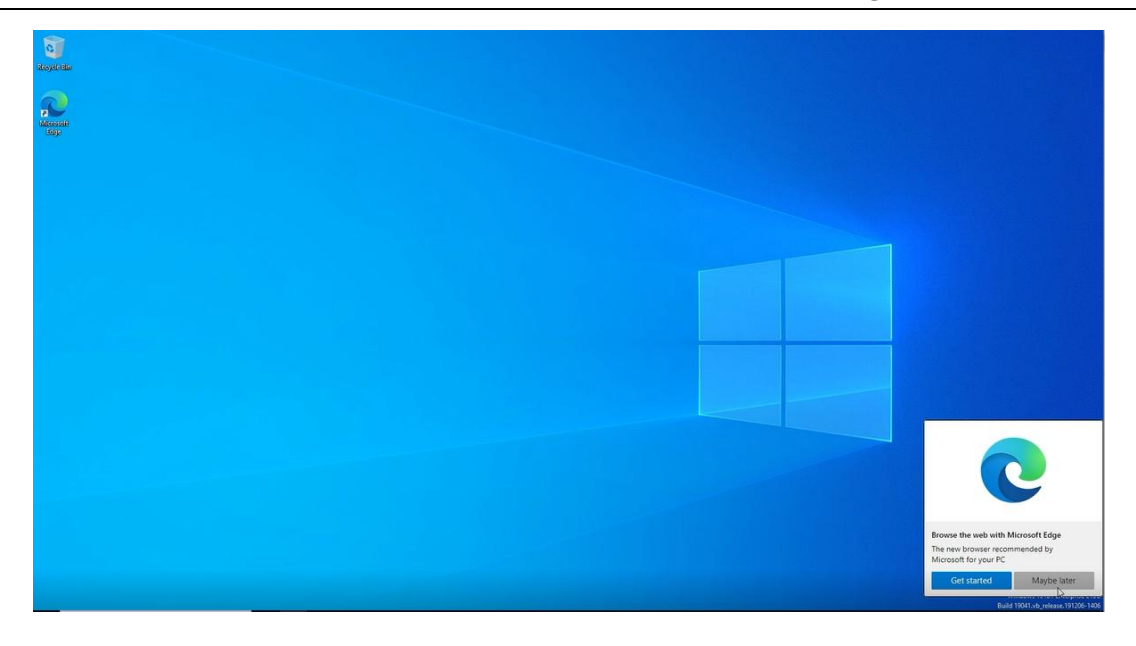

Figure 14

### <span id="page-10-0"></span>**2.2.2. Flash on DEBIX SOM A IO Board**

1. Turn the DIP switch of the DEBIX SOM A IO Board to **0001** (USB mode).

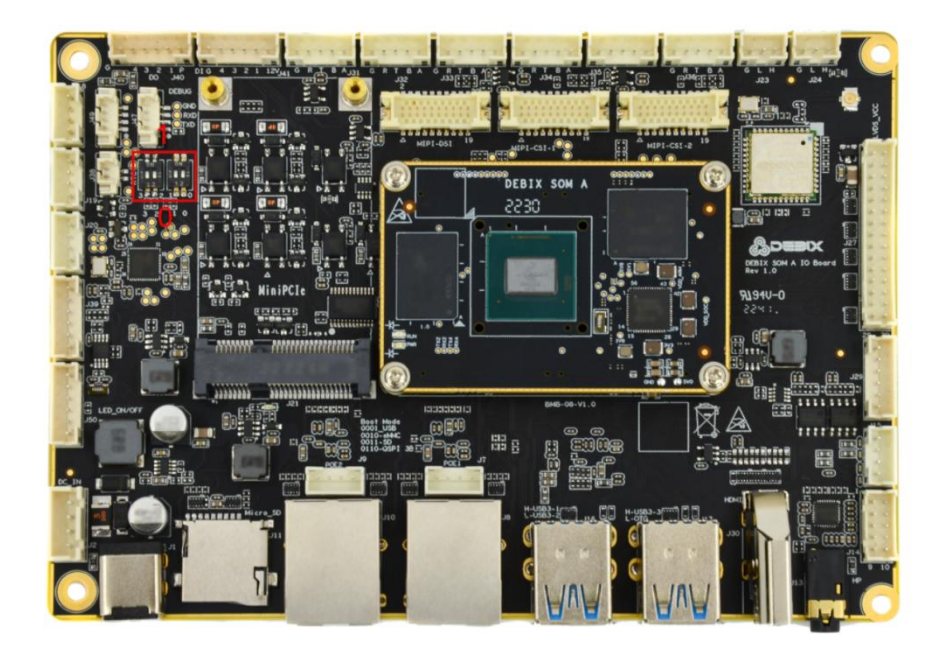

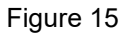

2. Prepare a male to male USB cable to connect PC with USB-OTG port highlighted on the board below.

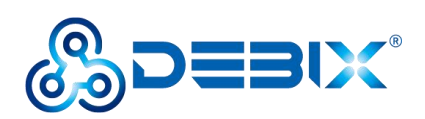

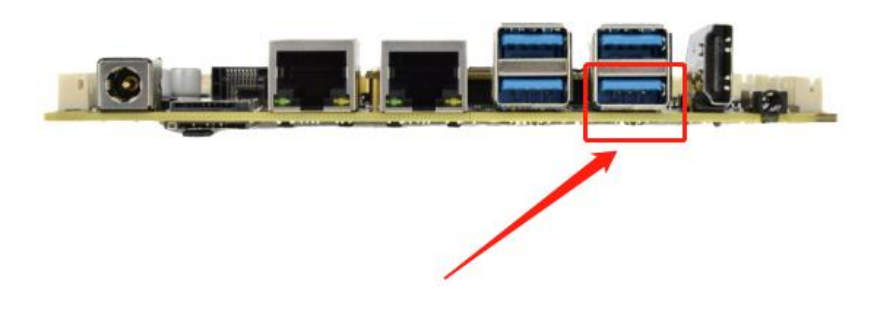

Figure 16

- 3. **Burn firmware to eMMC**: On a win10 PC, open WindowsPowerShell in administrator mode.
- Type the command to enter the firmware folder

cd E:\NXP\i.MX8XX\i.MX8MP\Debix\Debix\_Windows10-IOT\win10\_Iot\firmware

PS C:\Users\wange> cd E:\NXP\i.MX8XX\i.MX8MP\Debix\Debix\_Windows10-IOT\win10\_Iot\firmware<br>PS E:\NXP\i.MX8XX\i.MX8MP\Debix\Debix\_Windows10-IOT\win10\_Iot\firmware> ./flash\_bootloader.cmd /device MX8M\_PLUS\_EVK /secure 6

Figure 17

Enter flash command to start burning

.\flash\_bootloader.cmd /device MX8M\_PLUS\_EVK /secure 0

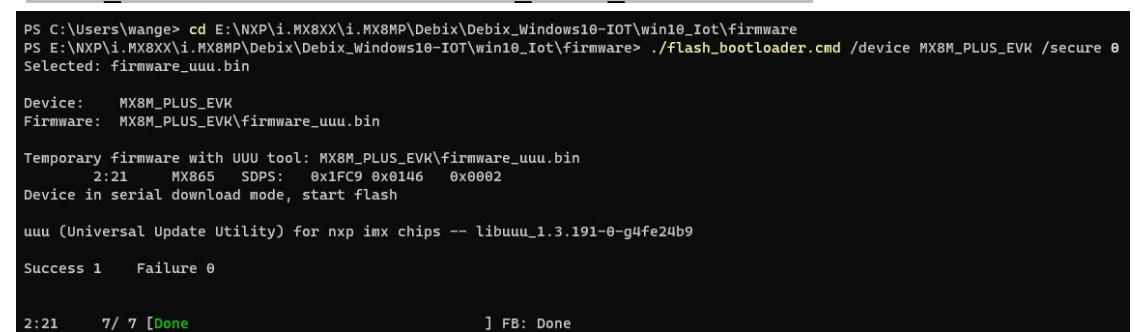

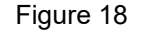

- 4. **Burn img file**: Start Etcher, insert the Micro SD Card, select the img file to be installed and the corresponding disk of Micro SD Card. If there is a prompt as shown in the figure below, click Continue, then click Flash, and wait for the burning to end. When prompt Flash Complete! It means that the system has been successfully burned into the Micro SD Card.
- 5. Make sure the motherboard is powered off, set the DIP switch to 0010 (eMMC mode), and insert the Micro SD Card.

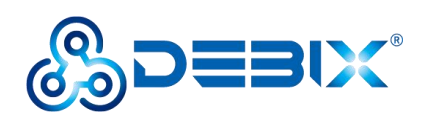

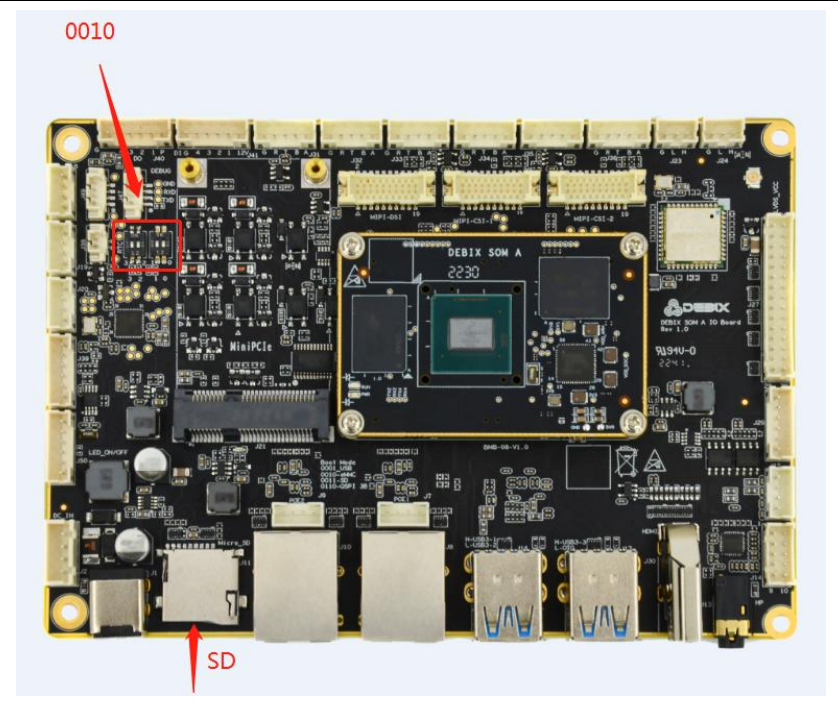

Figure 19

6. Connect the power supply and wait for the system to be installed automatically. Do not cut off the power during the installation process.

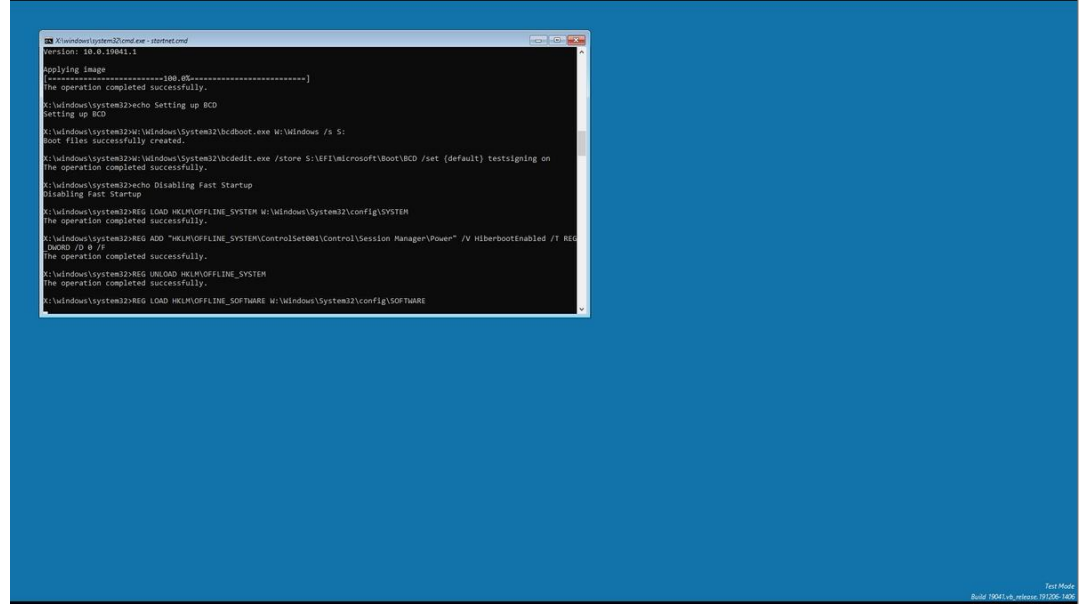

Figure 20

7. After the system is automatically installed, DEBIX will automatically restart and enter the WindowsToGo page, and wait for the system to load after making settings according to your region and other conditions.

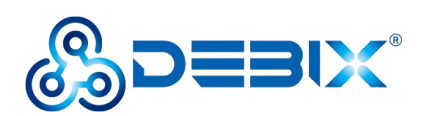

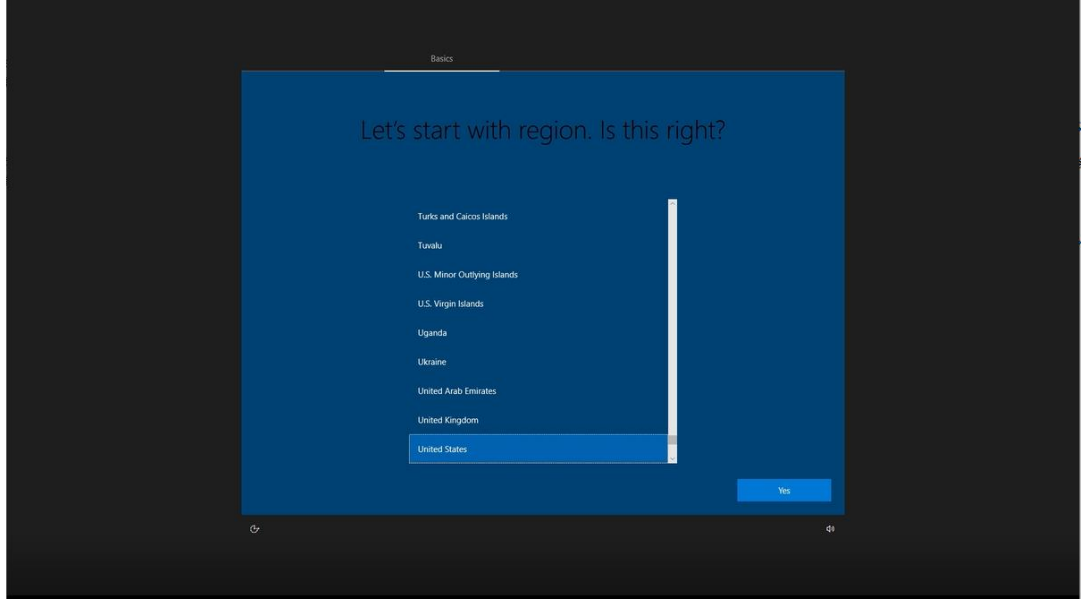

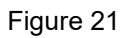

8. After the system is loaded, it can be used as normal. The desktop we see below is the familiar Windows 10 interface.

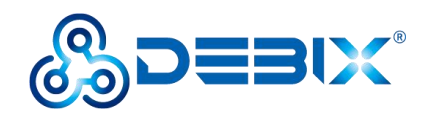

# <span id="page-14-0"></span>**Chapter 3 Functions Supported on Windows 10 IoT Enterprise**

Currently, Windows 10 IoT Enterprise has been adapted to some interface functions of DEBIX Model A and DEBIX SOM A IO Board.

**Important:** When used with USB, the size of SDRAM is limited to 6GB due to USB host controller issues.

The supported functions are as follows:

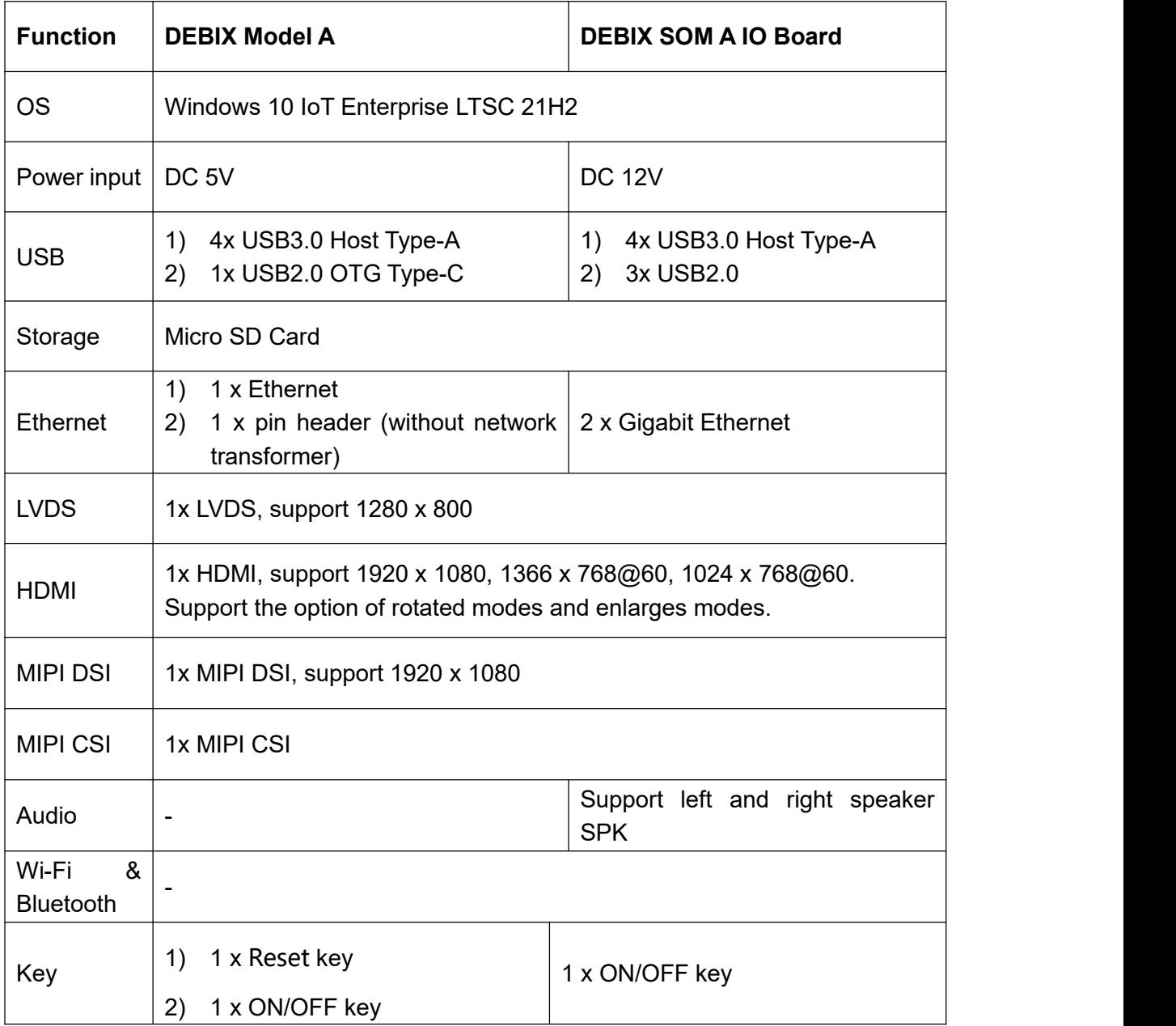

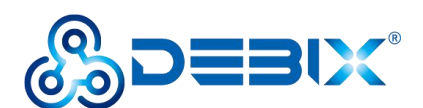

Other I/O **Note:** DMA mode is available in UARTSPI/GPIO/I2C/CAN/PWM/UART